## **MAS OPERA**

Offers of Shares, Debentures and Business Trust Units

Online User Guide for Public Users

Version 1.0

## Search/ Download Prospectus

This function is accessible to any member of the public. This section will guide you through the process of searching for a specific offer and the documents lodged in relation to the offer.

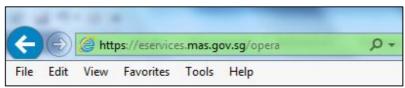

Figure 1 URL of OPERA

1. Access the OPERA site at <a href="https://eservices.mas.gov.sg/opera">https://eservices.mas.gov.sg/opera</a>. See **Figure 1.** 

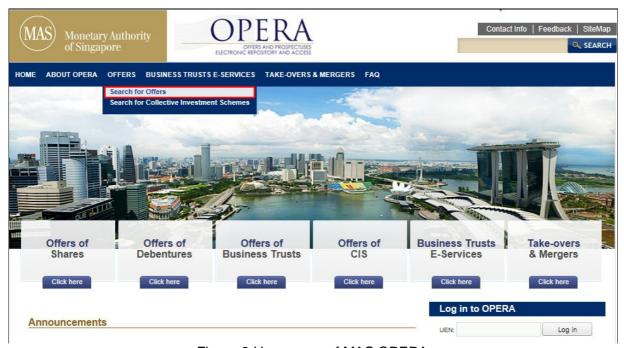

Figure 2 Homepage of MAS OPERA

2. In the Home page, click Search for Offers under OFFERS in the main menu. See Figure 2.

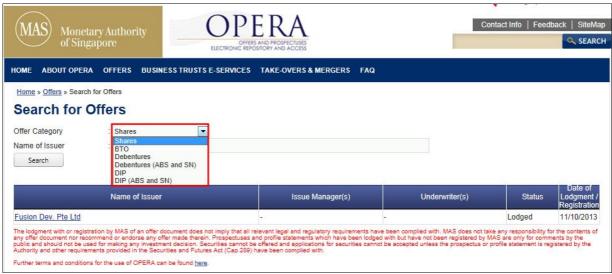

Figure 3 Search for Offers

- 3. The list of offers will be displayed. User can choose to change the offer types by selecting the 'Offer Category' dropdown list, or enter the 'Name of Issuer' to further filter the list. See **Figure 3.**
- 4. Enter the search criteria above and click on Search

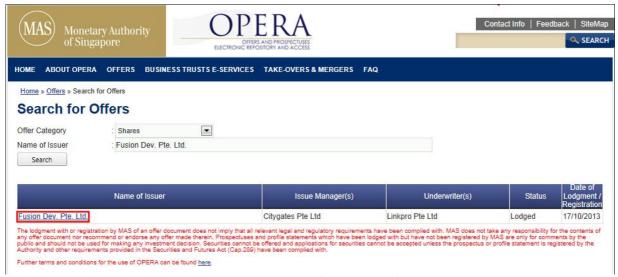

Figure 4 Results of Search for Offers

5. Click on the 'Name of Issuer' to see the documents lodged in relation to that offer. See **Figure 4.** 

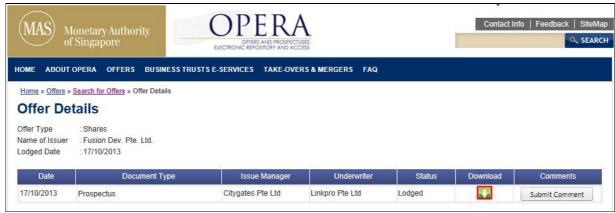

Figure 5 Search for Documents of Offer

6. Click on the button to download the lodged document. See Figure 5.

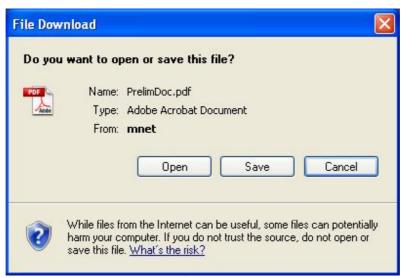

Figure 6 Save document

7. Click Save See Figure 6.

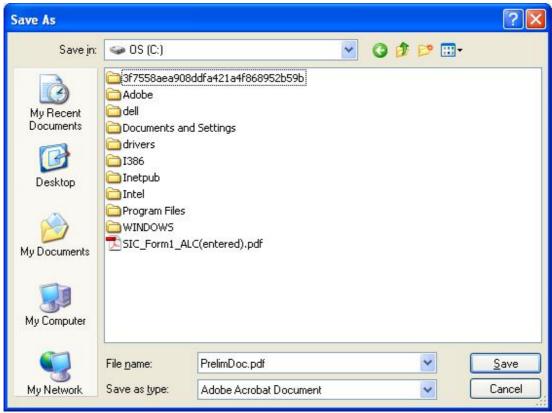

Figure 7 Windows browser

8. Browse to desired folder and click save to save the document in that folder. See Figure 7.

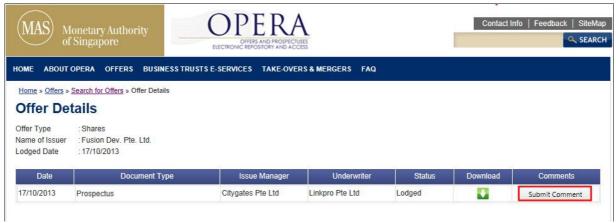

Figure 8 Add Comment

9. If you wish to submit a comment in relation to a prospectus, click Submit Comment to add a comment on the prospectus. See **Figure 8.** 

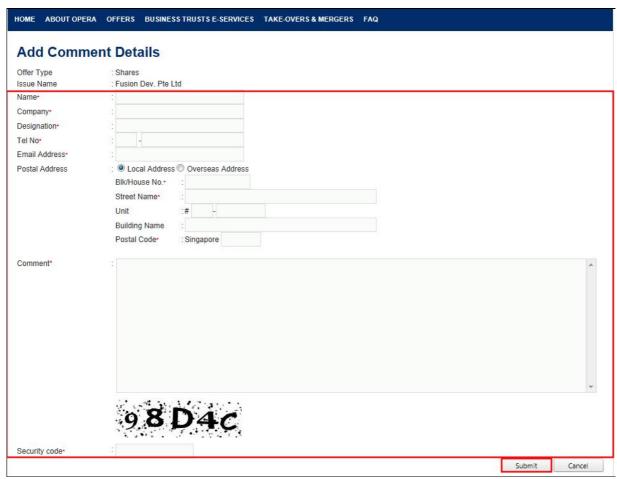

Figure 9 Add Comment Details

10. Enter the mandatory fields, and click Submit . See Figure 9.

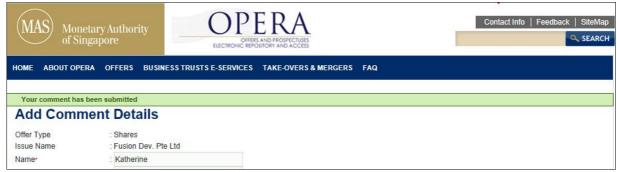

Figure 10 Comments submitted successfully

11. An acknowledgement will be shown when comments are submitted successfully. See **Figure 10.**